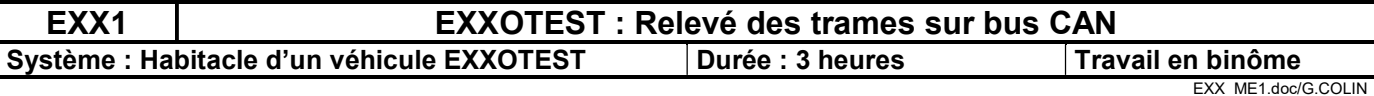

Savoirs : Réseaux locaux industriels – Bus CAN

Objectifs :

- 1) Relever les trames émises sur le bus CAN LS avec le logiciel MUXTRACE.
- 2) Identifier les informations sur le bus CAN LS
- 3) Relever les tensions délivrées par la jauge à carburant et vérifier la conformité.
- 4) Injecter une trame sur le bus CAN LS pour tester la jauge à carburant.

# Habitacle d'un véhicule EXXOTEST

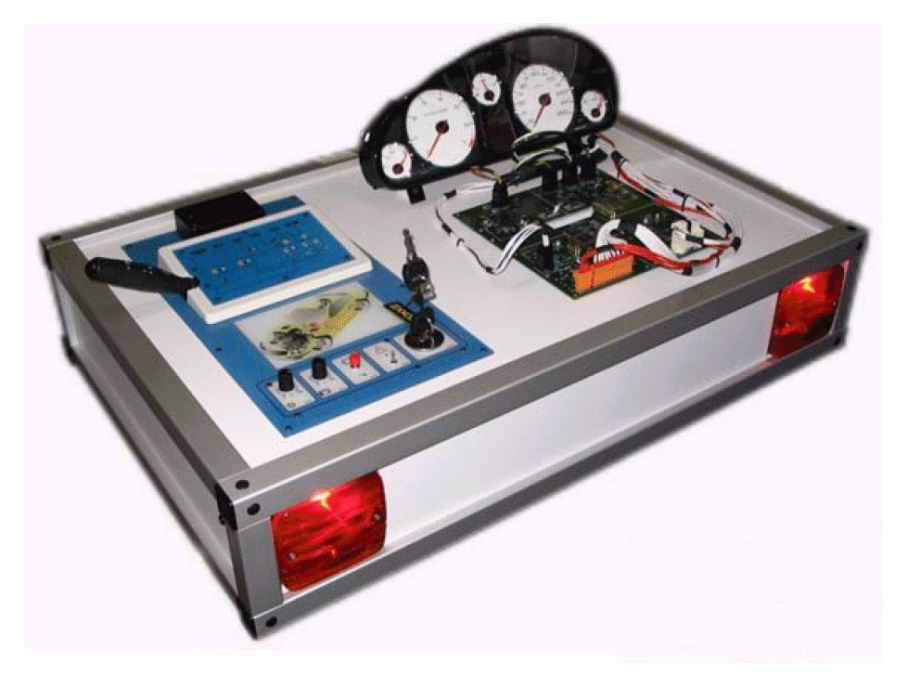

Avant toute manipulation, l'enseignant présent doit faire une présentation du système et du logiciel MUXTRACE.

## Eléments mis à disposition :

- Le module habitacle Exxotest DE/DI 1134
- La boîte à pannes préalablement configurée
- Une alimentation 12V 10A
- Un ordinateur équipé du logiciel MUX Trace
- Le pack USB-4C2L
- Des différentes connectiques
- D'un oscilloscope numérique
- D'un voltmètre numérique
- Des documents ressources fournis par le constructeur : Notice d'utilisation Trames entre les systèmes.

# 1 ère Partie : Installation du système et utilisation de MUXTRACE

Configuration de départ :

- L'alimentation du module doit être réalisée par l'enseignant.
- Le module habitacle n'est pas relié à la boîte à panne
- Le pack USB n'est pas relié au PC, ni à la boîte à panne
- Le contact est coupé
- Le logiciel MUX TRACE est installé sur le PC

## Ne jamais forcer sur les différents connecteurs . En cas de difficulté, faire appel aux enseignants présents.

 $\Rightarrow$  Connecter le Pack USB au PC

⇒ Connecter le Pack USB à la boîte à panne. Préciser le choix des cordons du connecteur AMUX-C4C. Faire valider le choix par l'enseignant.

⇒ Repérer, à l'aide de la documentation, le connecteur du module habitacle qui fournit l'information de la jauge et le connecteur qui permet l'acquisition des trames sur le bus CAN.

 $\Rightarrow$  Connecter le module DEI-1154 (boîte à panne) sur les connecteurs concernés.

 $\Rightarrow$  Mettre le contact.

⇒ Lancer le logiciel MUX TRACE en suivant la procédure ci après :.

### Démarrage de MUX-Trace :

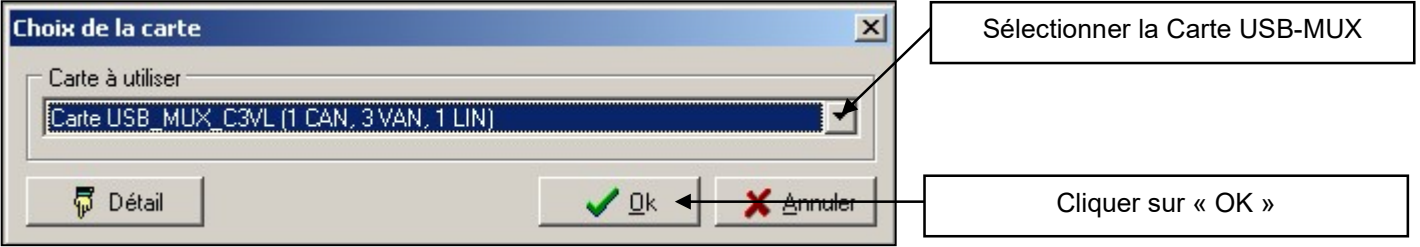

### Ouverture d'un nouveau projet :

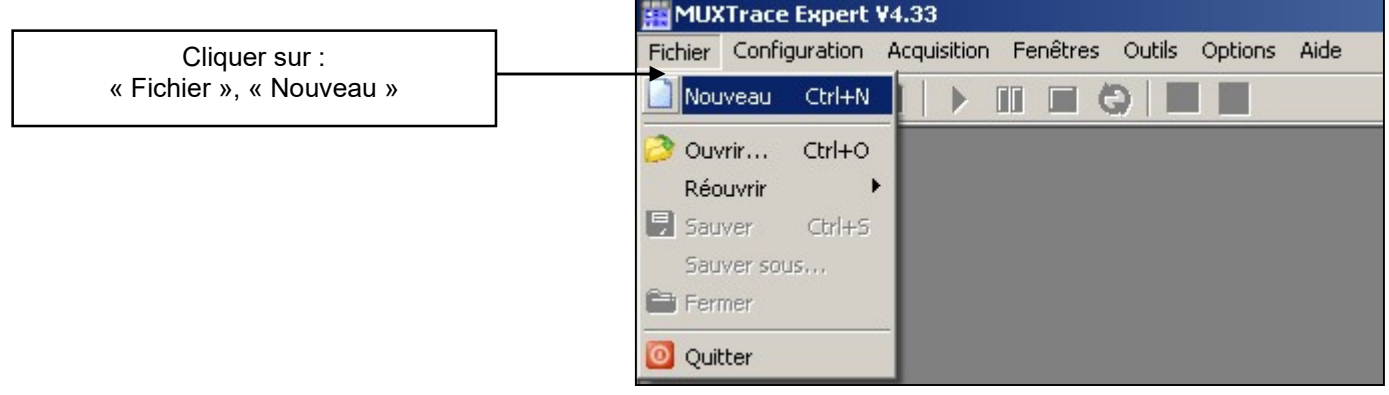

### La fenêtre suivante s'ouvre :

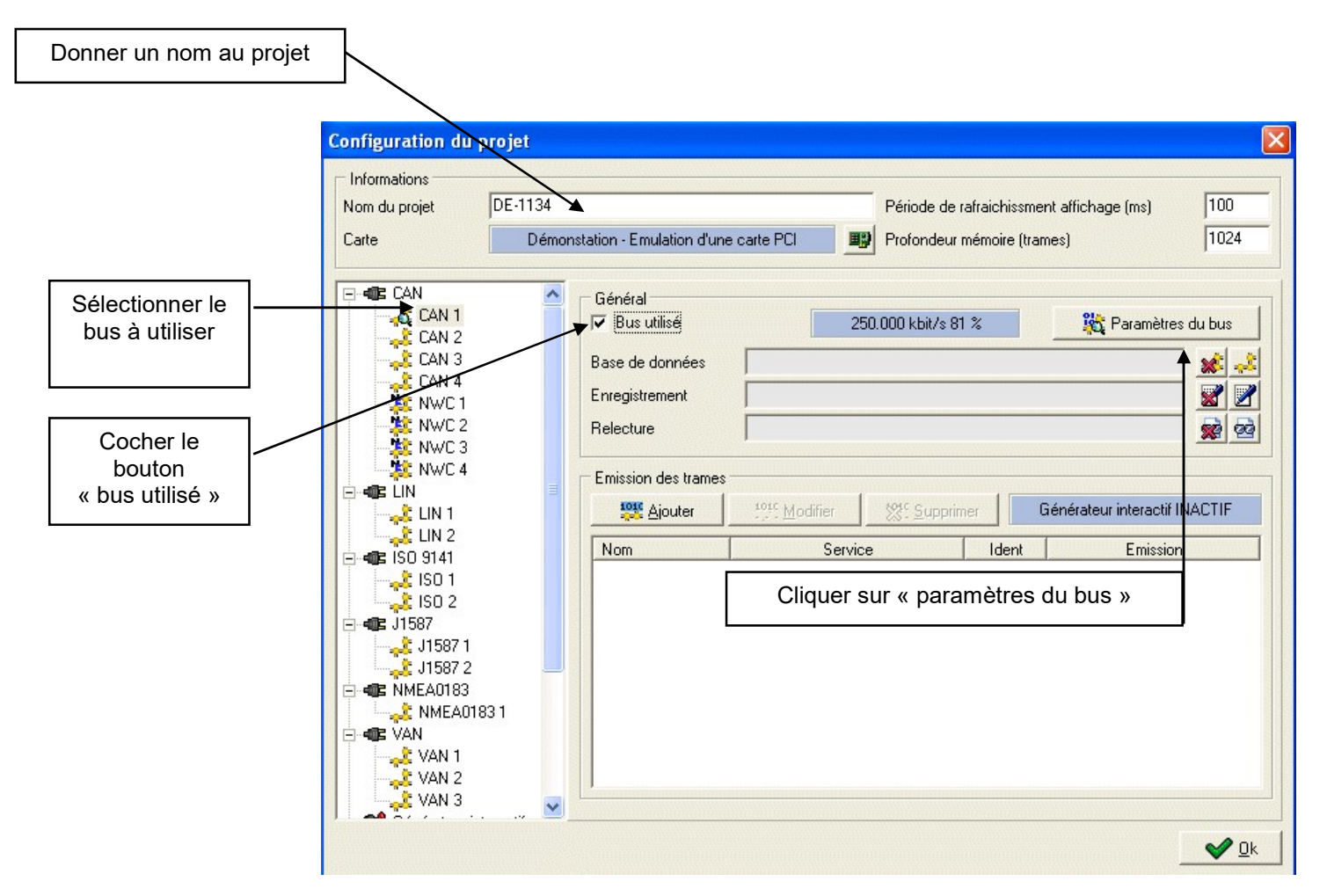

Dans notre procédure de test nous nous intéressons à la communication entre le « BSI » et le combiné multiplexé :

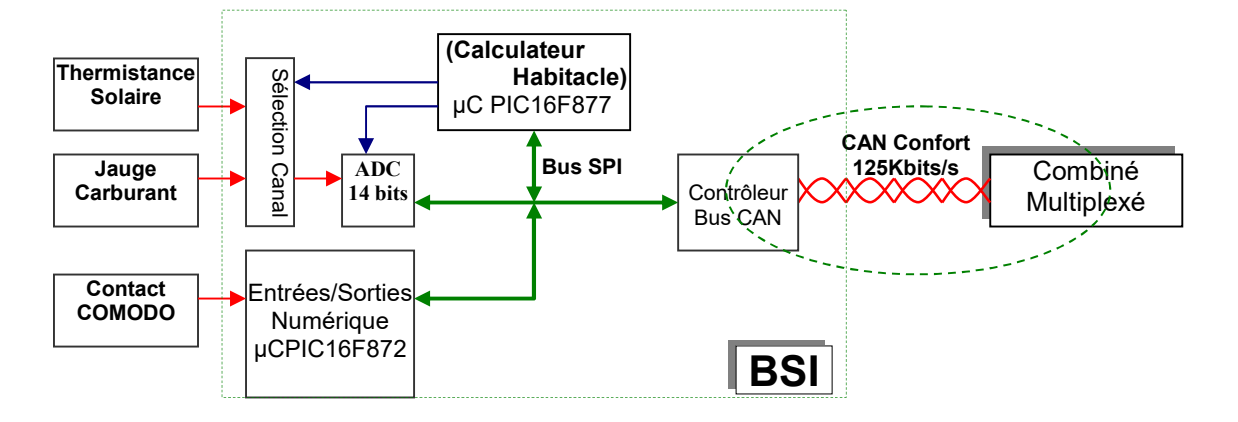

Le combiné multiplexé reçoit les trames provenant du BSI (calculateur habitacle) par le **CAN Confort** (125 Kbits/s) (correspondant au bus CAN LS) donc il nous faut configurer notre bus comme suit :

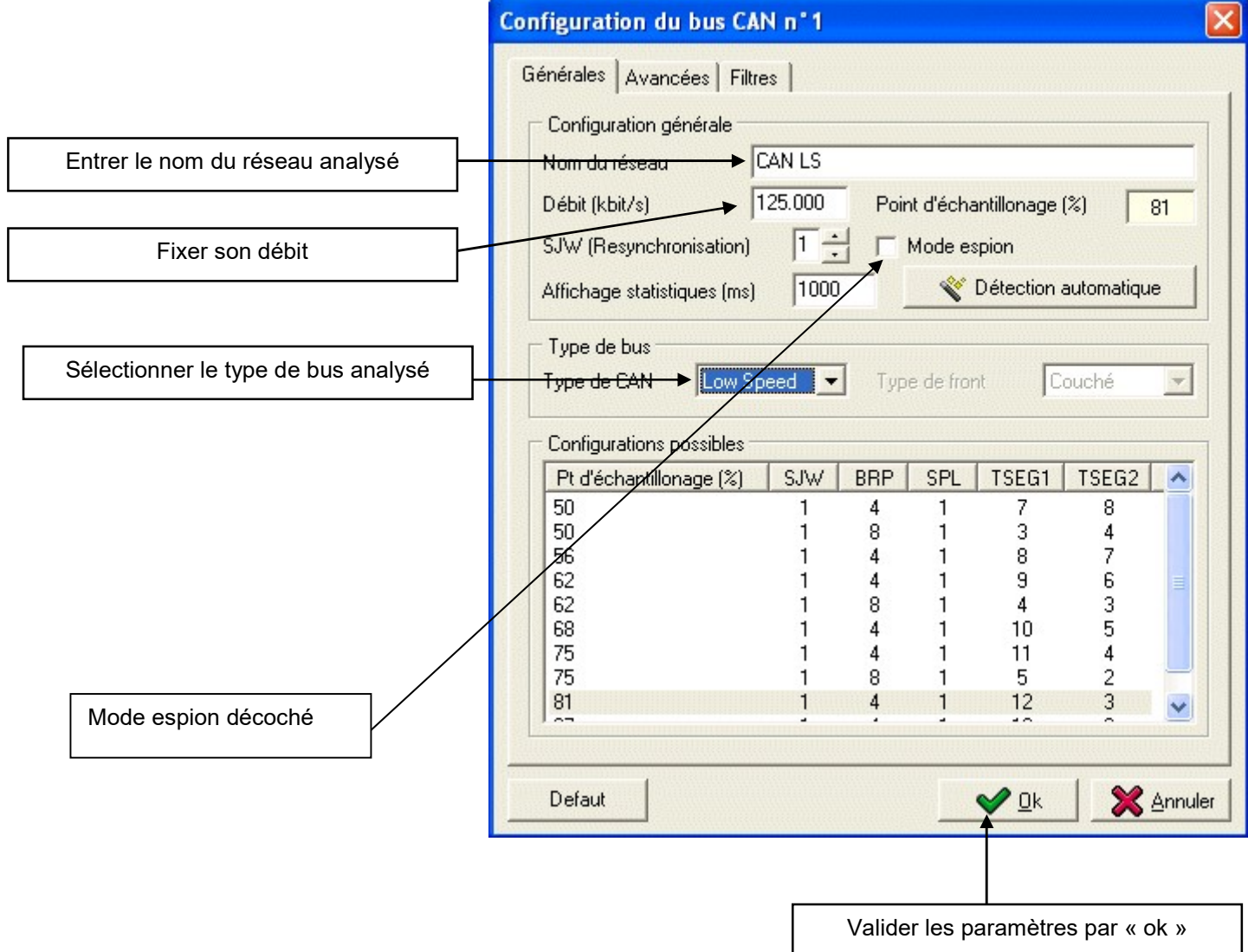

# Lancement de l'Acquisition des trames sur le bus CANLS :

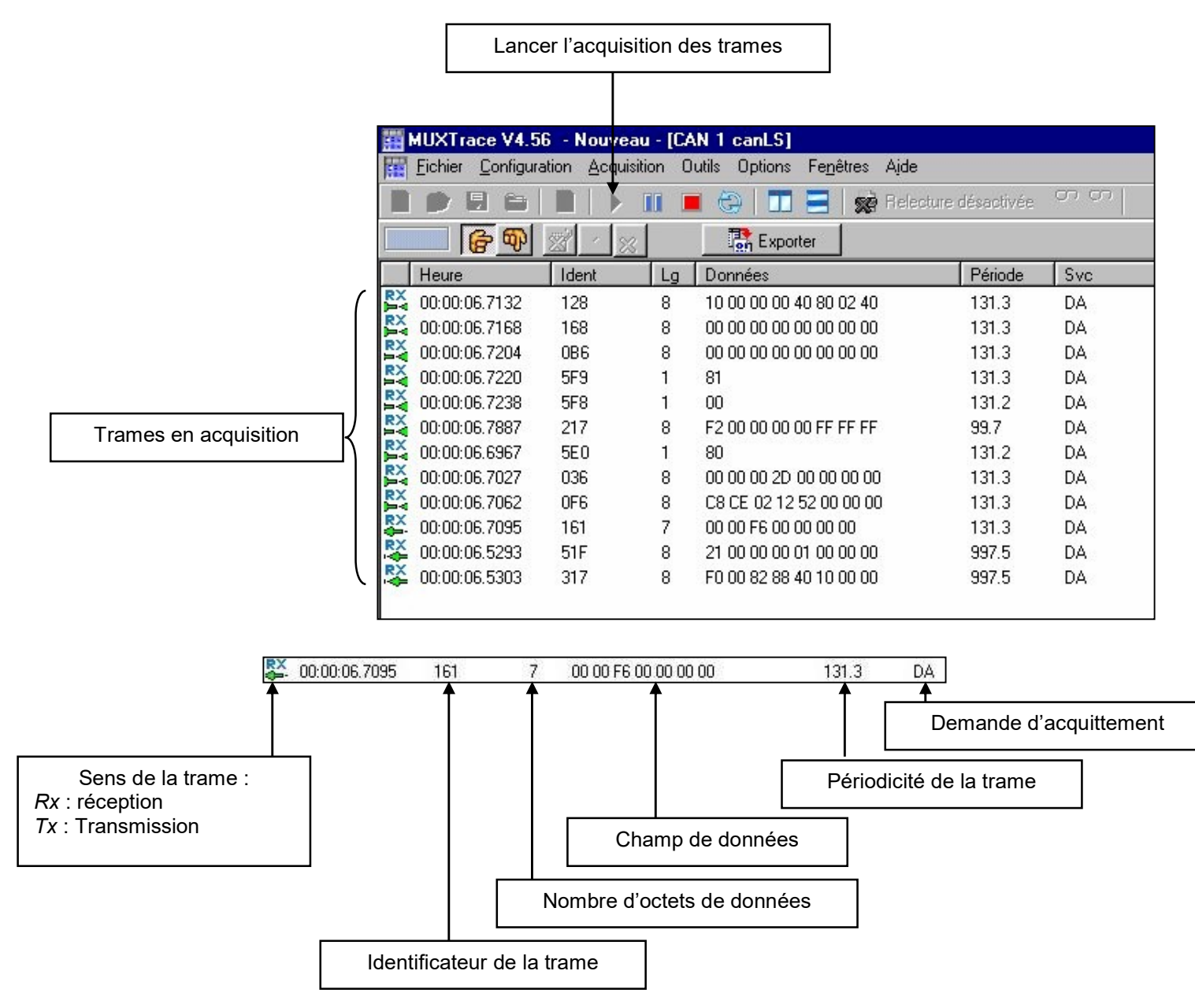

## Echange des Trames entre le BSI et le Combiné Multiplié :

A l'aide des informations recueillies par MUXTRACE et la notice d'utilisation :

 $\Rightarrow$  Identifier la trame affichant le niveau de la **jauge à carburant** sur le combiné et tracer un tableau comme cidessous (compléter le document réponse):

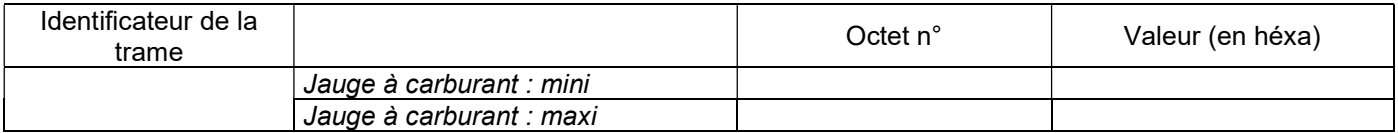

 $\Rightarrow$  Identifier la trame pilotant les voyants d'éclairage du combiné et tracer un tableau comme ci-dessous :

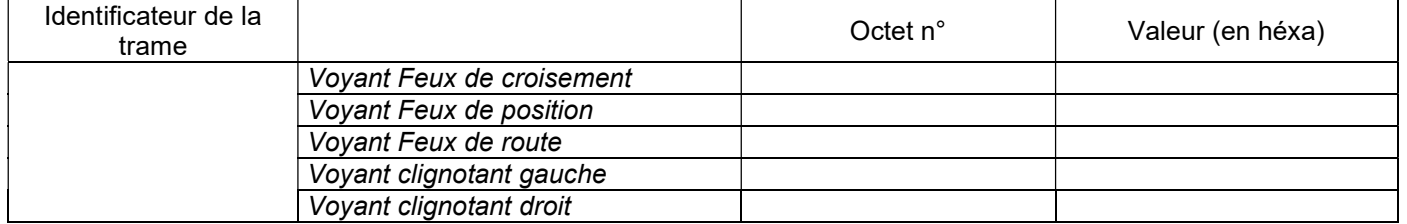

⇒ Identifier la trame affichant le niveau d'ensoleillement sur le combiné et tracer un tableau comme ci-dessous :

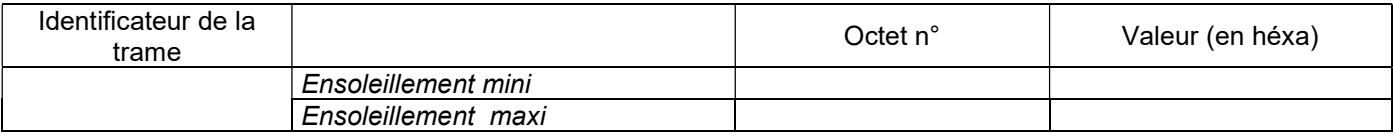

### Mesures des tensions analogiques délivrées par la jauge et le capteur d'ensoleillement

⇒ A l'aide de la notice d'utilisation, repérer sur le dessin ci-dessous, les connecteurs du module DEI-1154 sur lesquels on peut relever les tensions délivrées par la jauge et le capteur d'ensoleillement.

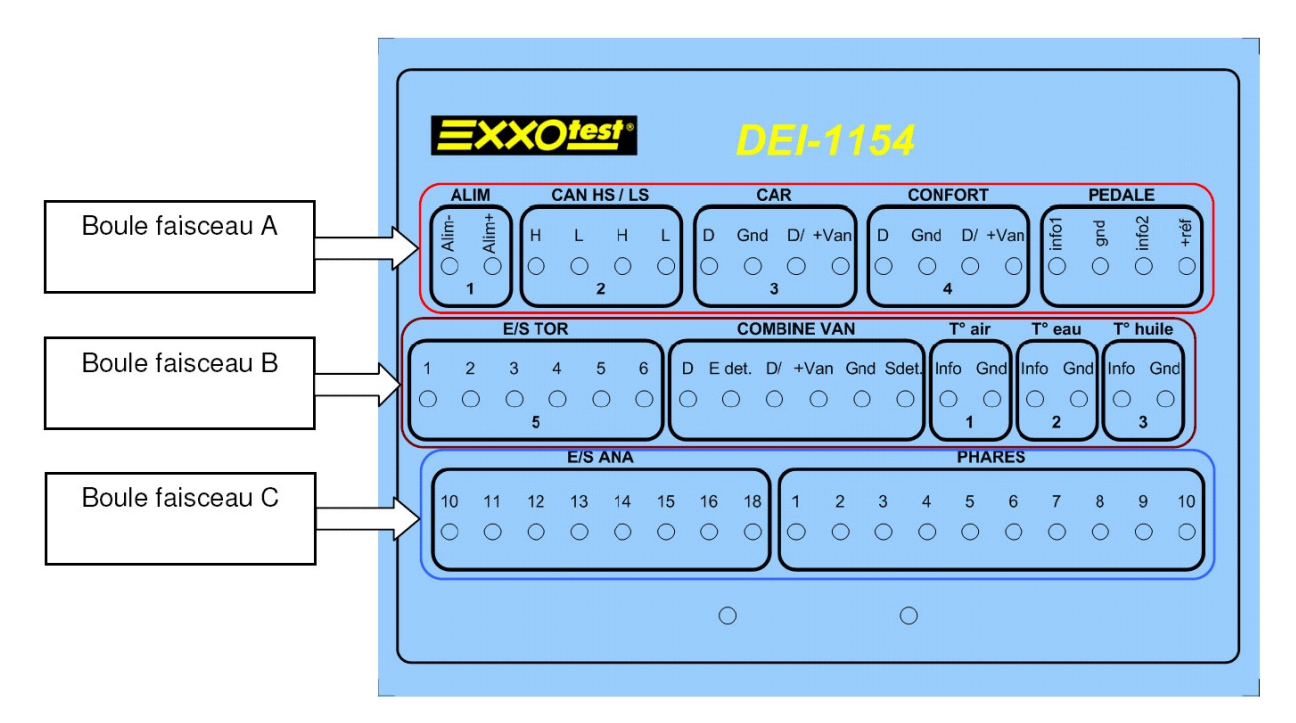

 $\Rightarrow$  A l'aide d'un voltmètre numérique, relever les tensions délivrées par les 2 capteurs et tracer des tableaux comme ci-dessous :

#### Jauge à carburant

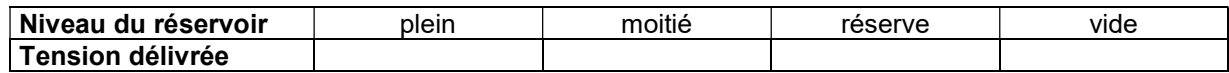

#### Capteur d'ensoleillement

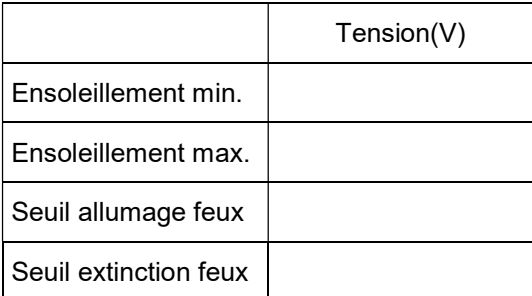

 $\Rightarrow$  Vérifier la conformité des tensions relevées à l'aide des informations de la notice d'utilisation et conclure.

# Test de la jauge à carburant

Dans le cas d'un défaut d'affichage du niveau de carburant, on est amené à vérifier le fonctionnement de l'indicateur du niveau de carburant.

Pour réaliser le test on injecte sur le bus CAN LS, une information réservoir plein ou réservoir vide avec une périodicité plus faible que celle de l'information réelle.

⇒ A l'aide de MUXTRACE, relever la valeur de la périodicité de l'information « jauge à carburant » sur le bus CAN LS

 $\Rightarrow$  A l'aide de la méthode décrite ci-dessous, injecter une information réservoir plein, puis l'information réservoir vide avec une périodicité égale à 1/10 de celle relevée précédemment. Vérifier le fonctionnement de l'indicateur. Préciser sur votre compte rendu la périodicité choisi.

Dans le menu MUXTrace, créer un nouveau projet puis dans la configuration du projet sélectionner : le CAN1 (si voie CANA LS utilisée), et dans les paramètres du BUS on sélectionne un débit de 125Kbits/s correspondant au CAN Low Speed.

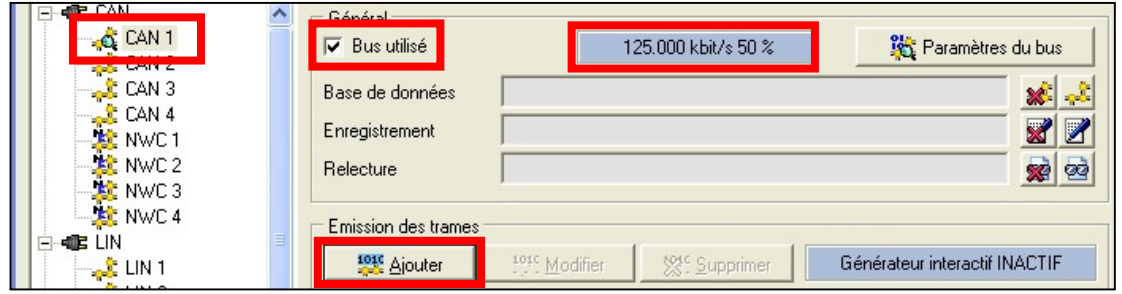

Une fois le bus configuré, cliquer sur « Ajouter » puis remplir la trame comme suit :

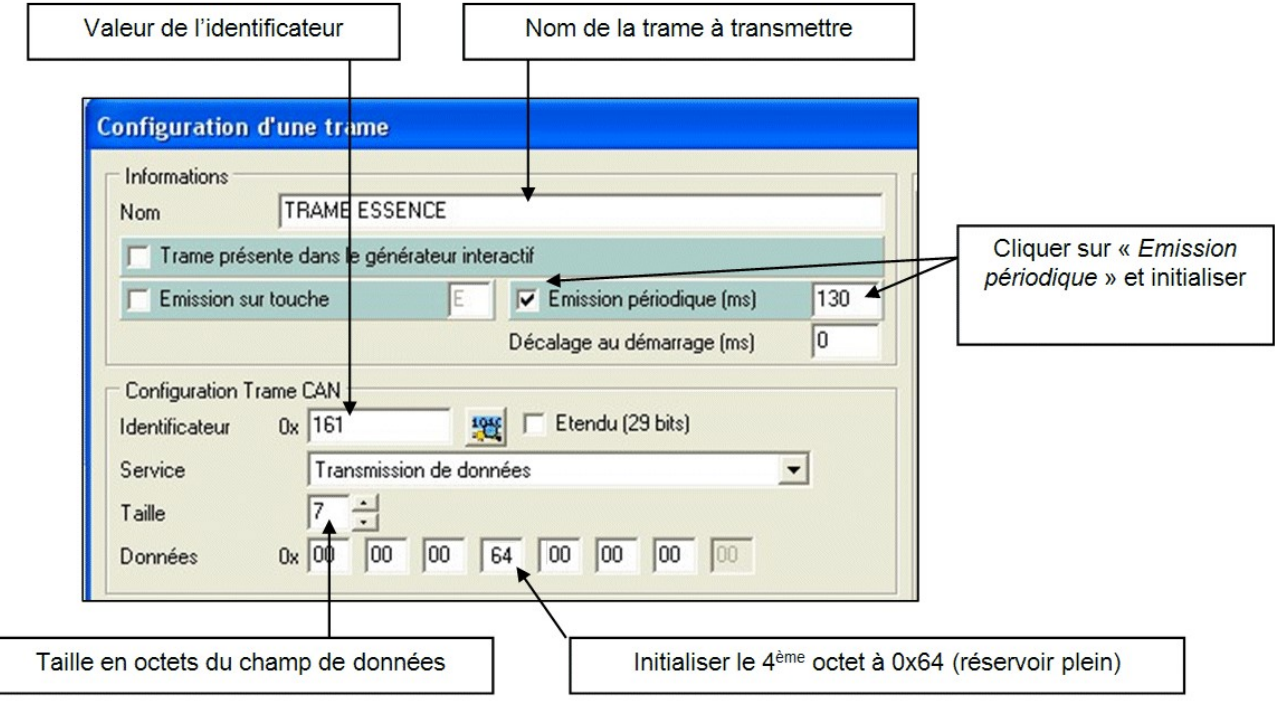

Lancement de la Trame :

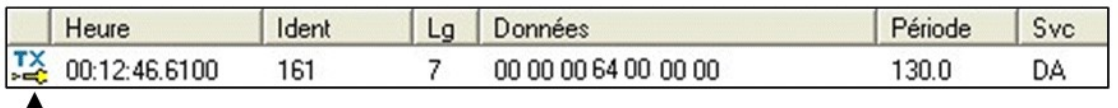

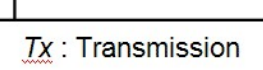

⇒ Dans la configuration de la trame, cocher la case « Trame présente dans le générateur interactif », et recommencer

⇒ Donner les valeurs 0x00 (0), 0x19 (25), 0x32 (50), 0x4B(75) et 0x64 (100) au 4<sup>ème</sup> octet de la trame 0x161 et relever l'indication de la jauge.